# L'utilisation des technologies dans les programmes d'études *Chimie* et *Physique*

#### **Niveau intermédiaire**

## Le tableur

Une vidéo présentant les opérations à effectuer pour réaliser les défis ci-dessous se trouve à l'adresse suivante : https://youtu.be/-leCsX\_V5x4

Vous pouvez la consulter en utilisant le code QR suivant :

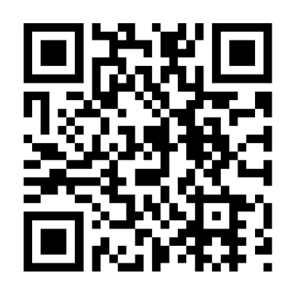

#### **Défi 8**

 Insérez un nuage de points avec courbe lissée et marqueurs à partir des données du tableau 2 (colonne G, H, I, J).

#### **Défi 9**

Déplacez le graphique sur une nouvelle feuille.

#### **Défi 10**

 Modifiez la limite minimum des données en Y afin d'avoir un graphique plus étendu (limite à 4).

#### **Défi 11**

 Ajoutez la série de données pH substance 4 située à droite du tableau à votre graphique.

### Les défis Indices liés au tableur *Excel 2016*

Sélectionnez les données, onglet Insérer, nuage de points avec courbe lissée et marqueurs.

Sélectionnez le graphique, onglet Création, Déplacer le graphique.

Bouton +, Axes (flèche), Autres options, Options d'axe, Options d'axe, Limite minimum à 4.

Onglet Création, Sélectionner des données, Ajouter, nommez votre nouvelle série, sélectionnez les X et les Y.

#### Étapes complètes

Sélectionnez toutes les données en maintenant le clic, de la cellule G-6 (donnée 0) à la cellule J-14 (donnée 7). Onglet Insérer, section Graphiques, sélectionnez Insérer nuages de points avec courbe lissée et marqueurs.

Cliquez sur le graphique pour le sélectionner, dans Outils de graphique, Onglet Création, cliquez sur Déplacer le graphique (situé à droite), sélectionnez Nouvelle feuille, puis Ok.

Bouton +, Axes, Autres options, cliquez sur les trois barres vertes, cliquez sur Options d'axe, Axe vertical, indiquez 4 comme limites minimum au lieu de 0.

Cliquez sur votre graphique, dans Outils de graphique, cliquez sur l'onglet Création, cliquez sur Sélectionner des données, cliquez sur Ajouter, nommez votre nouvelle série « Substance 4 », sélectionnez les X et les Y dans le tableau des données en changeant de feuille si ce n'est pas déjà fait automatiquement et en cliquant sur la petite flèche vers le haut.

## L'utilisation des technologies dans les programmes d'études *Chimie* et *Physique*

Le tableur

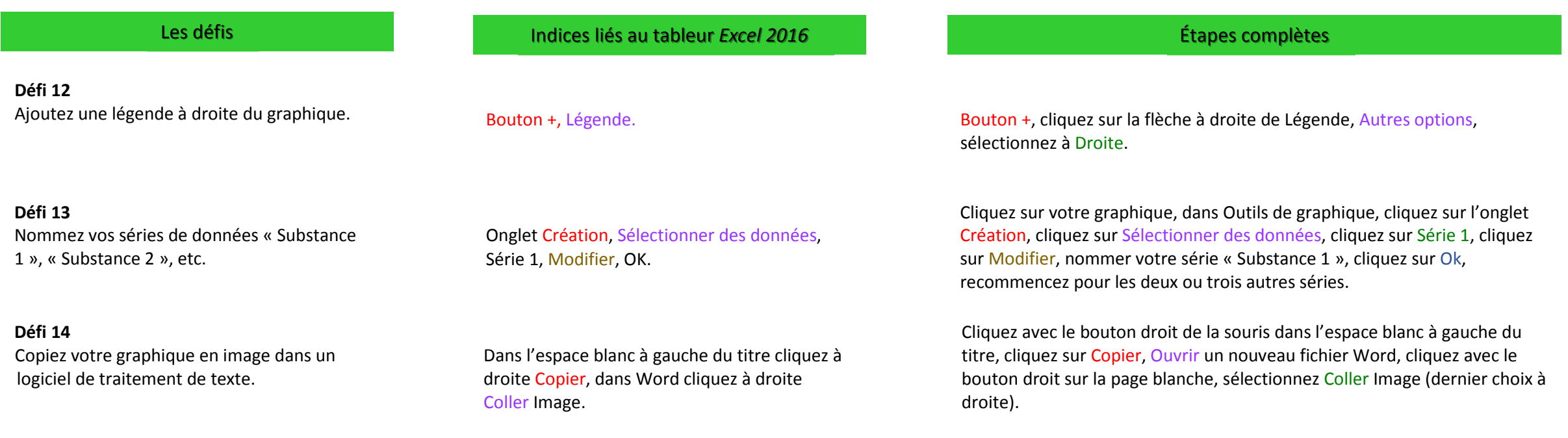